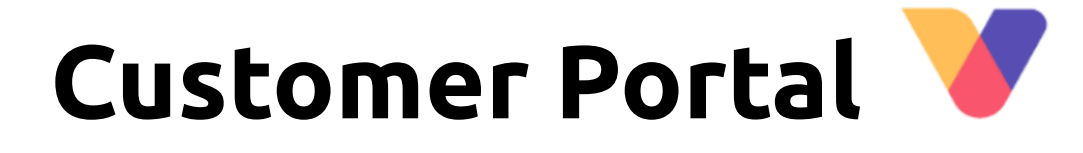

## **Sådan logger du på**

Visma Enterprise Marts 2024

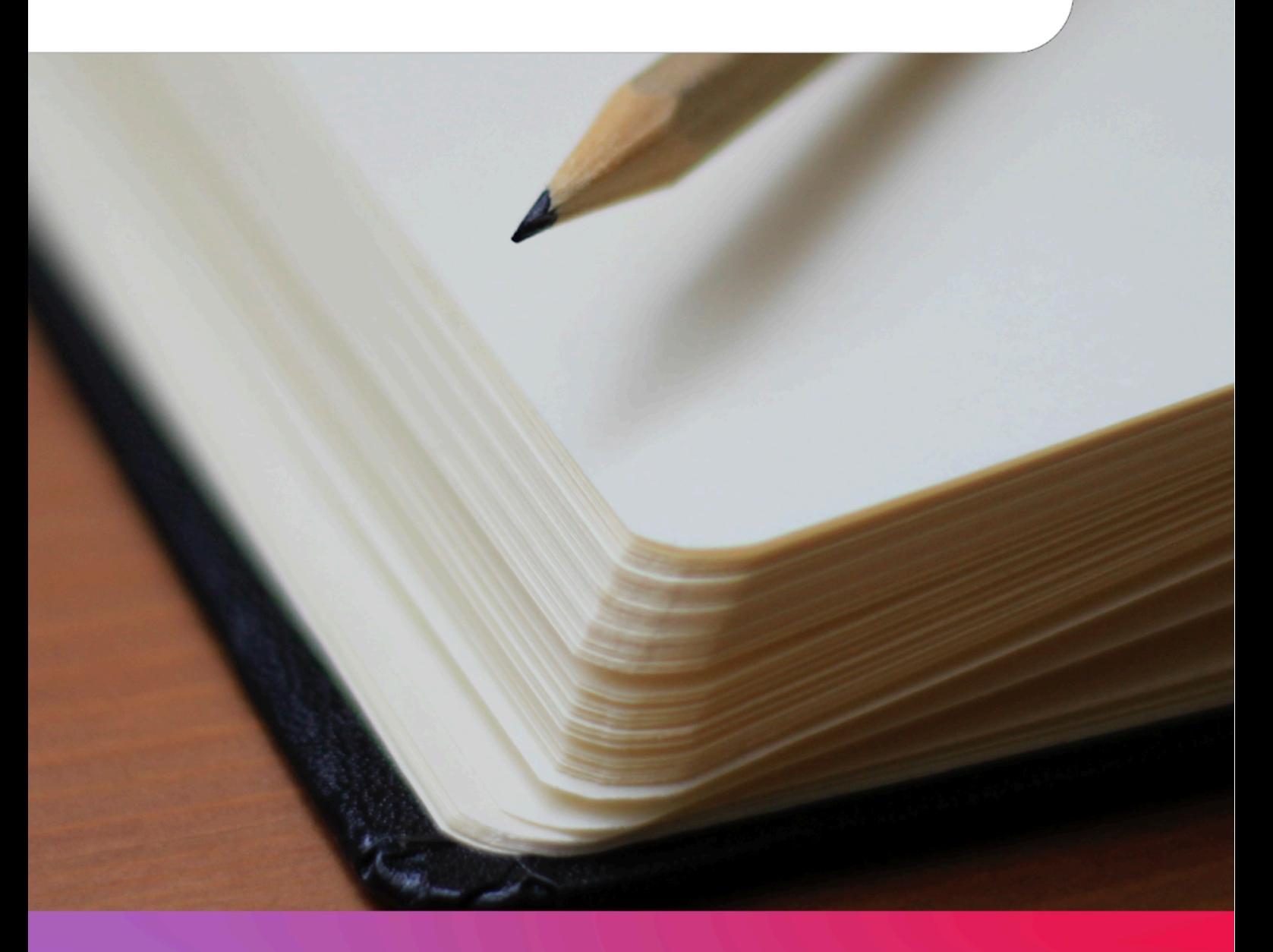

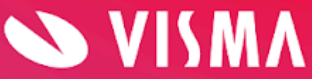

# **Indholdsfortegnelse**

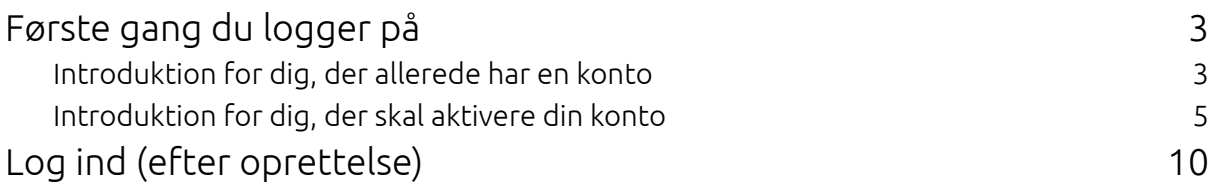

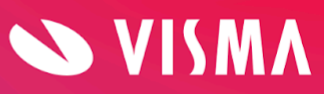

## <span id="page-2-0"></span>**Første gang du logger på**

Som ny bruger på vores Customer Portal vil du kunne opleve forskellige logins. Har du brugt Visma Community eller andre Visma Connect produkter, kan du starte her på side 3.

Hvis du aldrig har brugt vores Community eller andre Visma Connect produkter, skal du starte på side 5 i denne vejledning.

Customer Portal er vores nye portal til håndtering af sager, adgang til kurser og webinarer, drift og release samt almindelige nyheder. Du vil også kunne se vores hjælpecenter, jeres personlige Key Account Manager og evt. personlige konsulent, hvis jeres serviceabonnement indeholder dette.

#### <span id="page-2-1"></span>**Introduktion for dig, der allerede har en konto**

Du har modtaget en e-mail fra ["do.not.reply@mail.connect.visma.com](mailto:do.not.reply@mail.connect.visma.com)", som byder dig velkommen til Visma Enterprise og vores kundeportal.

I denne mail skal du trykke på den grønne knap "Aktiver konto"'

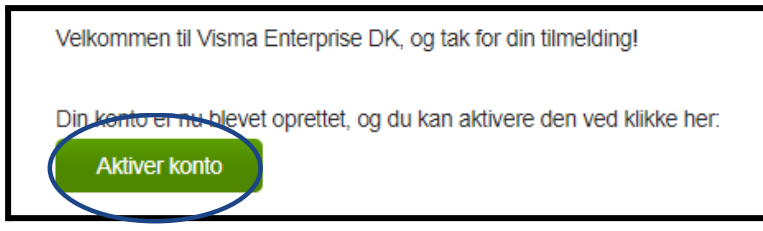

*OBS: Hvis der er gået mere end 24 timer, skal du blot anmode om nulstilling.*

Invalid verification link The link has already been used or has expired. Click here to request a new valid link

Der bliver nu vist et nyt vindue, hvor du skal lave din personlige kode. Koden skal indeholde minimum 8 karakterer, 1 stort bogstav og 1 specialtegn (! # & eller andet).

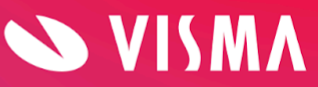

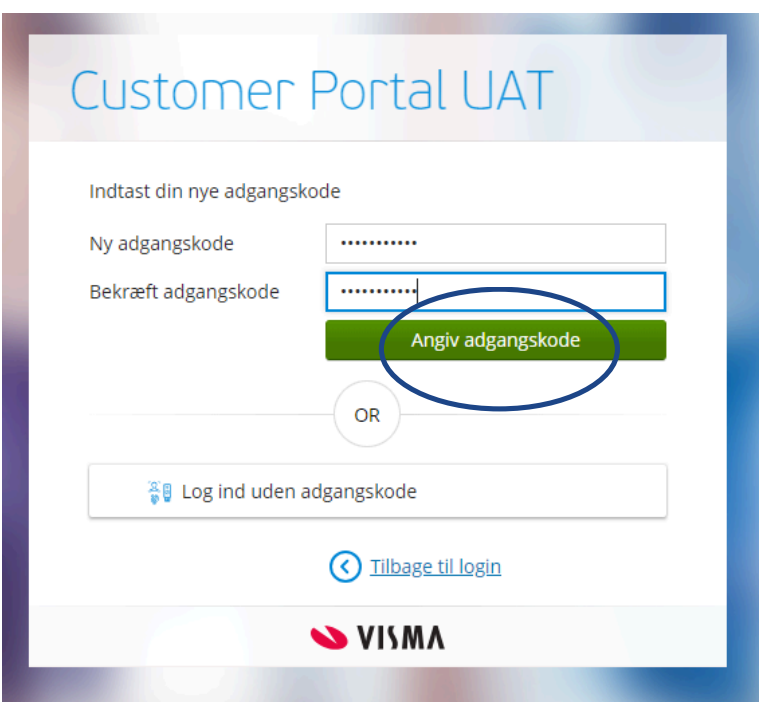

Når du har indtastet din personlige kode i begge felter, skal du trykke "Angiv adgangskode".

Du er nu nået til vejs ende og kan komme på Customer Portal.

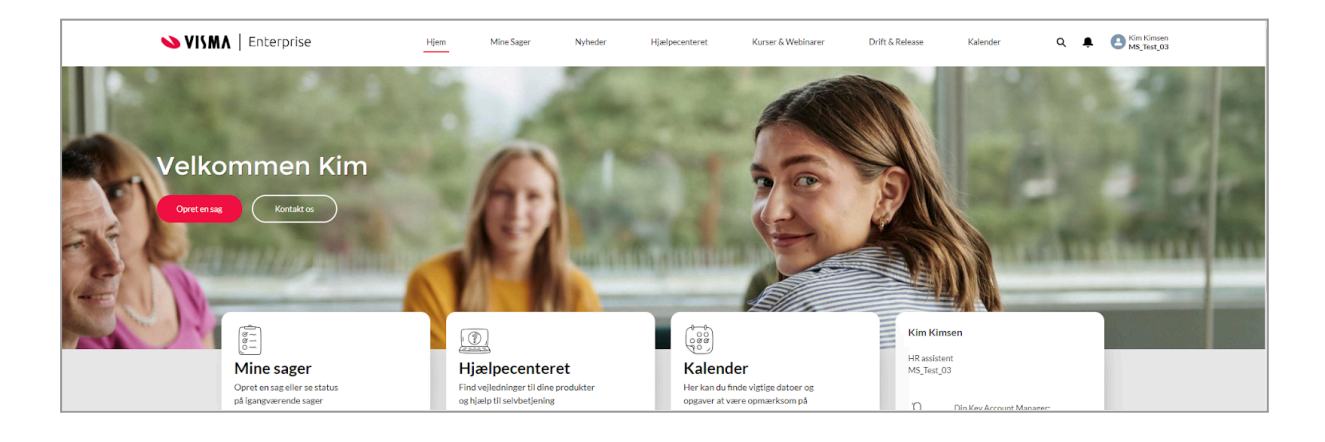

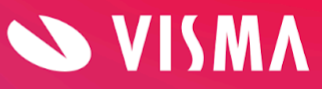

#### <span id="page-4-0"></span>**Introduktion for dig, der skal aktivere din konto**

*Bemærk: Du skal bruge en computer og en smartphone til denne proces. Smartphone skal bruges til at downloade en Authenticator app, som bruges til tofaktorgodkendelse af dig som bruger.*

Du har modtaget en e-mail fra ["do.not.reply@mail.connect.visma.com](mailto:do.not.reply@mail.connect.visma.com)", som byder dig velkommen til Visma Enterprise og vores kundeportal.

I denne mail skal du trykke på den grønne knap "Aktiver konto"'

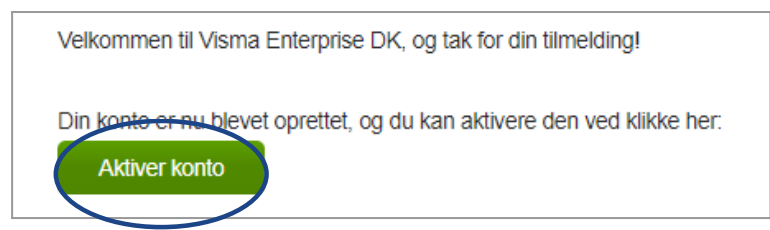

*OBS: Hvis der er gået mere end 24 timer, skal du blot anmode om nulstilling.*

Invalid verification link The link has already been used or has expired. Click here to request a new valid link

Du vil muligvis modtage e-mails i forbindelse med oprettelsen, som bekræfter aktivering af tofaktor, telefonnummeret til SMS eller lign.

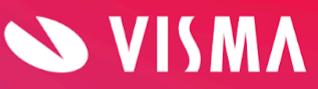

Der bliver nu vist et nyt vindue, hvor du skal lave din personlige kode. Koden skal indeholde minimum 8 karakterer, 1 stort bogstav og 1 specialtegn (! # & eller andet).

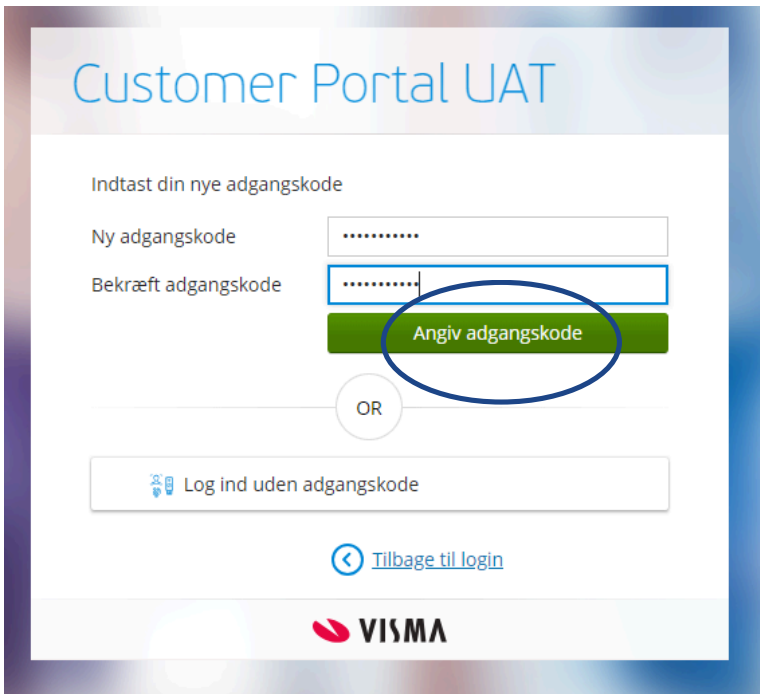

Når du har indtastet din personlige kode i begge felter, skal du trykke "Angiv adgangskode".

Nu vises et andet vindue, hvor du skal foretage en totrinsbekræftelse. Det er her, du skal bruge en smartphone, hvor du skal downloade en Authenticator app (Google, Microsoft eller andet).

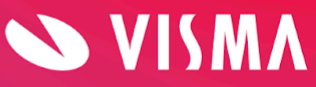

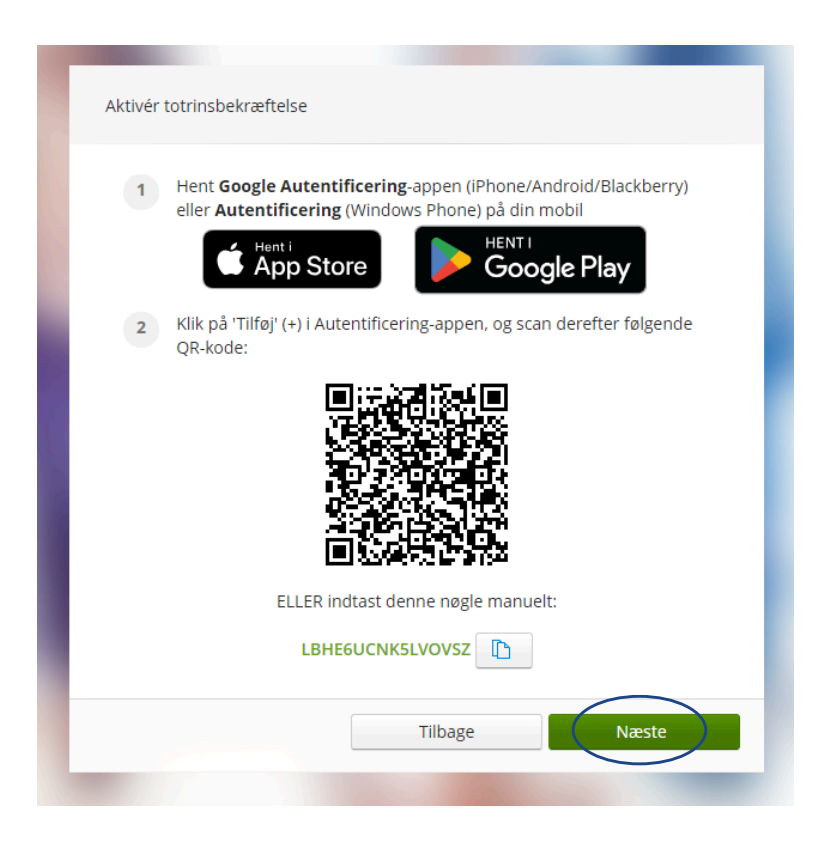

Når du har downloadet app'en, skal du scanne QR-koden vist på din computerskærm eller taste den kode/nøgle, som vises under QR-koden.

Efter dette vil du blive bedt om at taste sikkerhedskoden, som er dannet i den app, du lige har downloadet og brugt til at scanne QR-kode eller indtaste kode/nøgle i.

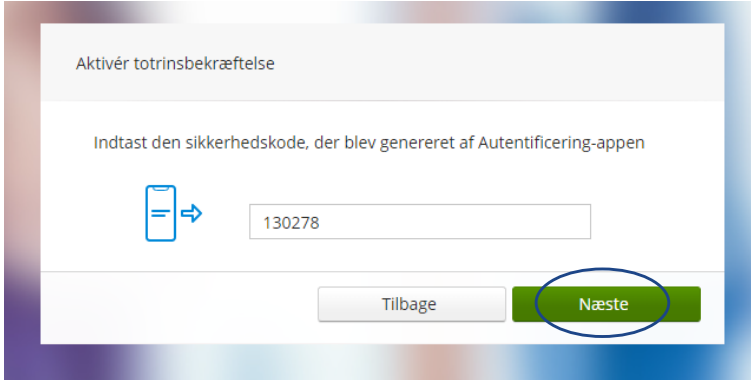

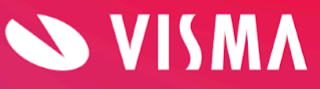

Nu skal du taste dit mobilnummer i vinduet for at modtage en ny kode på sms.

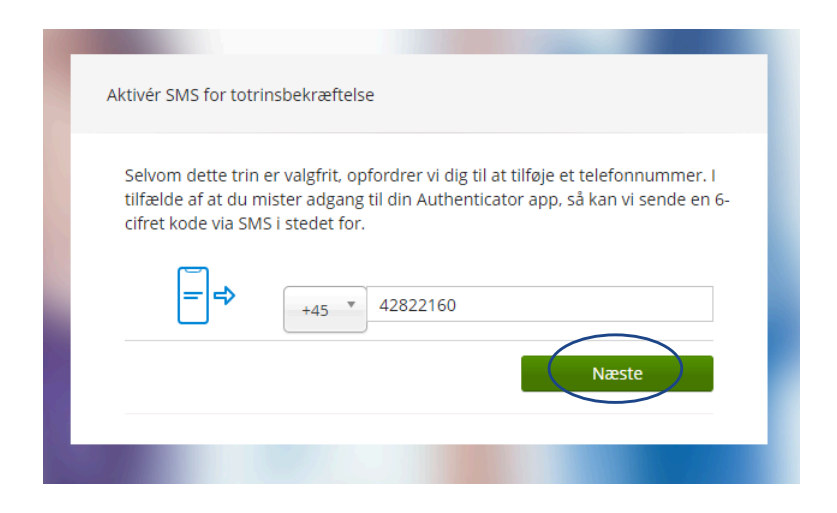

Den kode du modtager på sms, skal nu tastes i vinduet på computeren for at bekræfte korrektheden og validere, at du er den rigtige bruger/person.

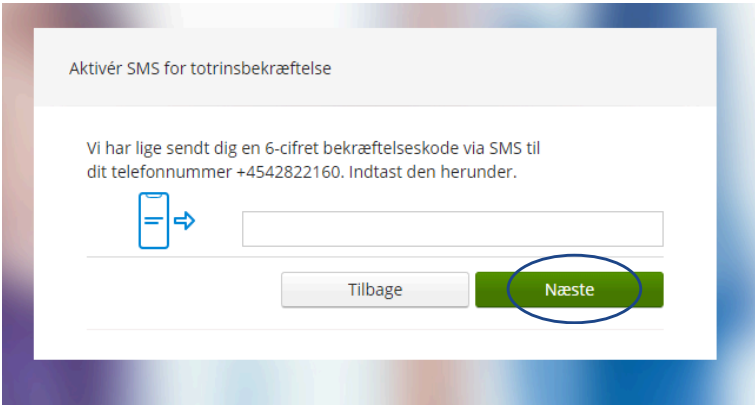

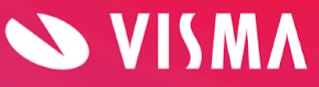

Tag nu en sikkerhedskopi af nedenstående "engangs-nødkode" som skal bruges, hvis din smartphone pludselig bortkommer eller går i stykker. Sæt flueben for at bekræfte og afslut med "Næste".

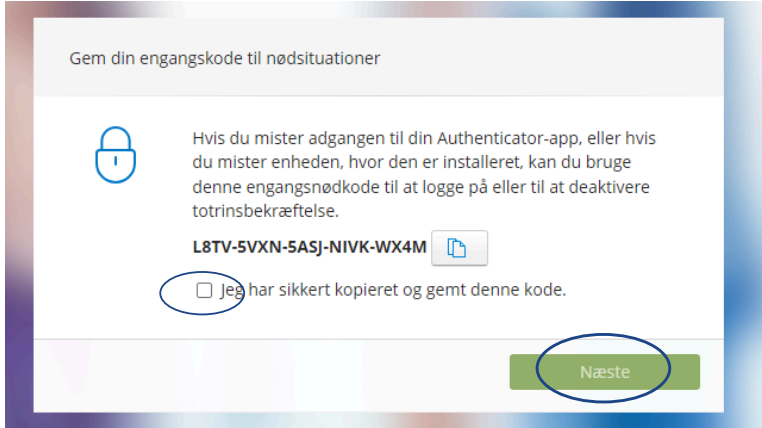

Du er nu nået til vejs ende og kan komme på Customer Portal.

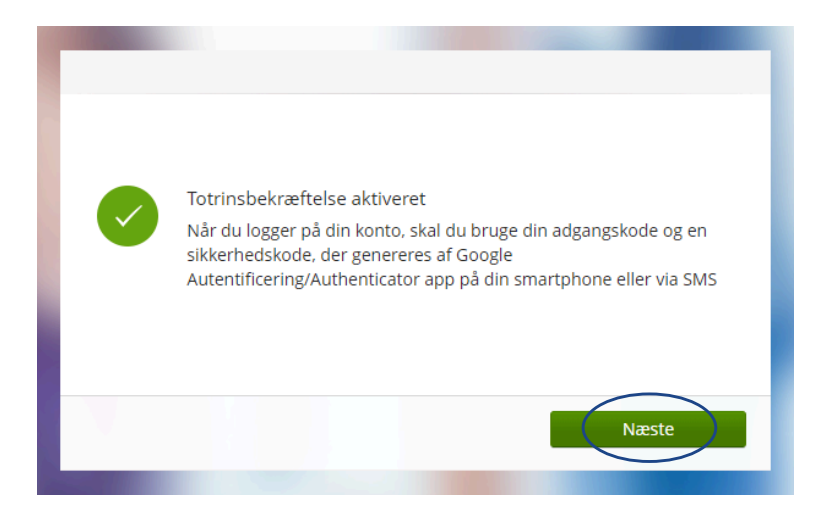

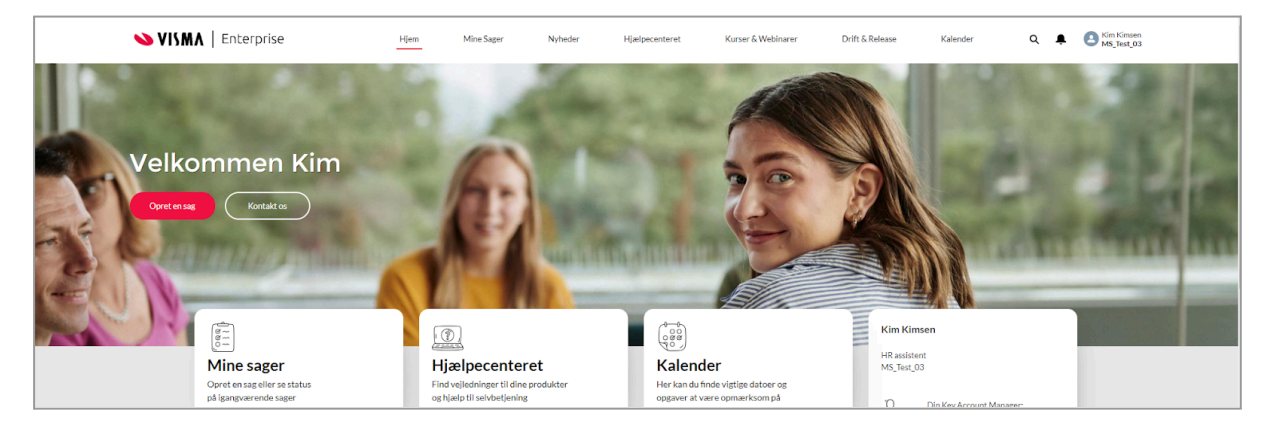

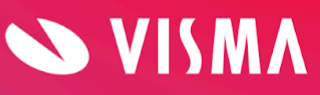

### <span id="page-9-0"></span>**Log ind (efter oprettelse)**

Du skal bruge linket "<https://customer.vismaenterprise.dk/>" for at komme på Customer Portal, og her skal du bruge din e-mail til at logge ind. Det kan være en god ide at gemme genveje på dit skrivebord, som favorit eller andet sted. Du kan vælge, at computeren skal gemme din e-mail ved at sætte flueben.

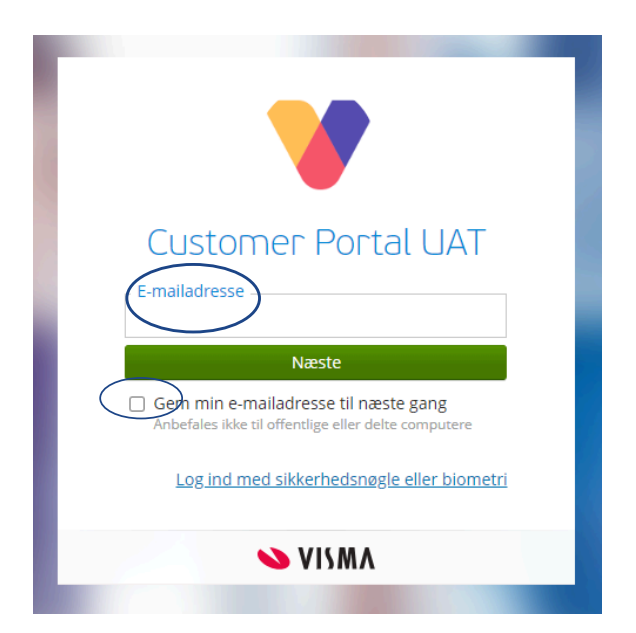

Nu bliver du bedt om at skrive din personlige kode. (Koden var den som skulle indeholde minimum 8 karakterer, 1 stort bogstav og 1 specialtegn - ! # & eller andet).

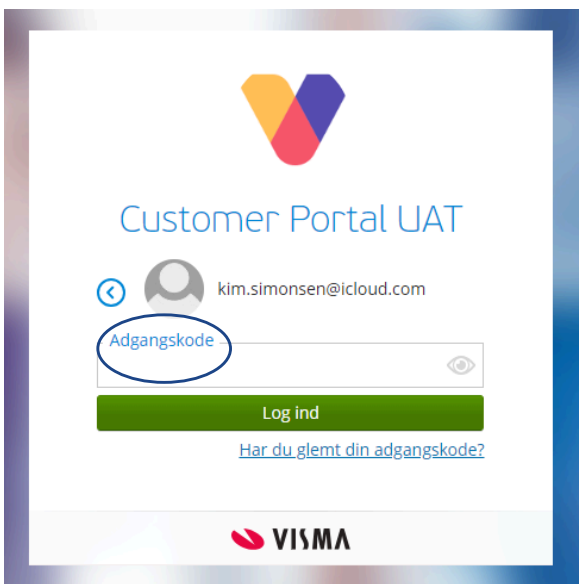

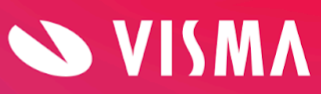

Find koden i din Authenticator app. Hvis du ikke ønsker at bruge den Authenticator app, du brugte til oprettelsen, kan du trykke på "Prøv en anden måde".

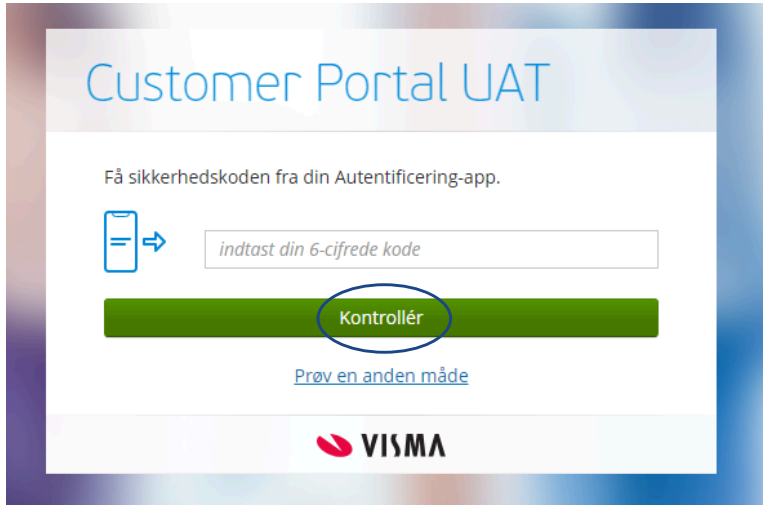

Nu kan du vælge at få koden på SMS. Du skal blot trykke på "Få sikkerhedskoden sendt som en SMS….."

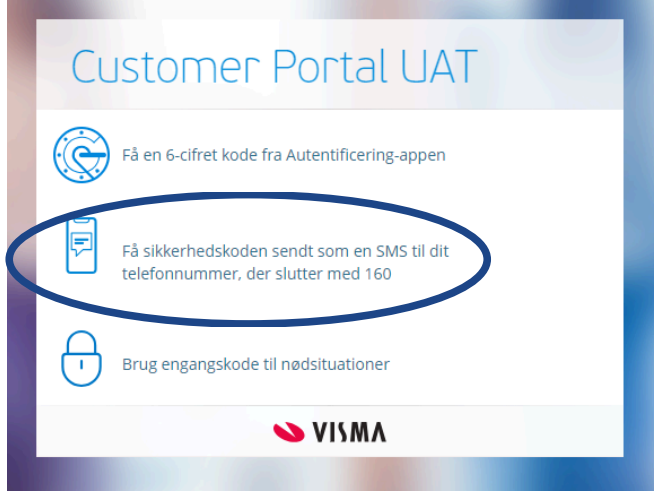

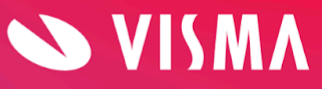

Indtast SMS koden på 6 cifre og tryk på "Kontrollér".

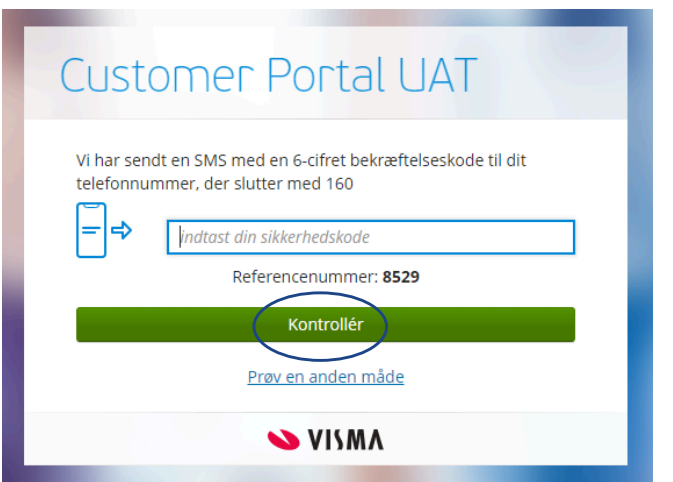

Du er nået til vejs ende og kan nu komme på Customer Portal.

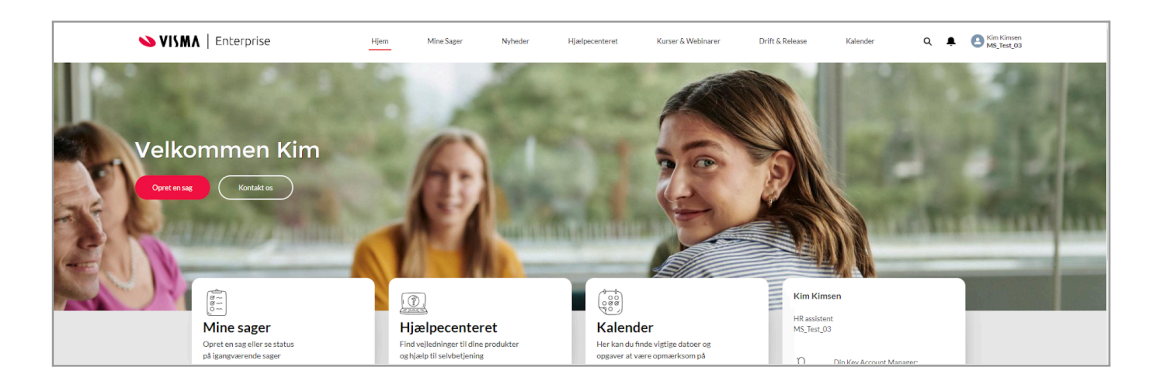

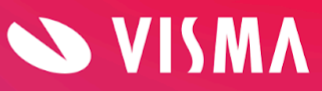